# <span id="page-0-0"></span>**Structure Permissions**

Every structure has a list of permission rules, which define who is allowed to see, edit or configure the structure.

## Access Levels

Each user has one of the following access levels to a structure:

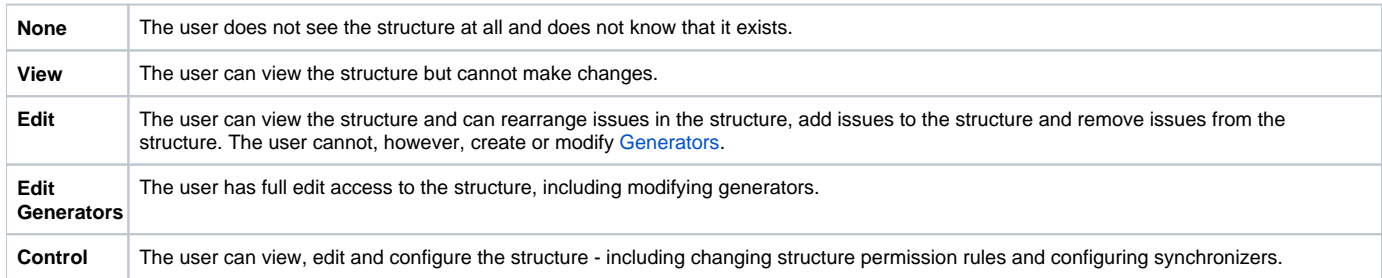

# Default Access

By default, all users have **None** access level.

The structure's owner and JIRA administrators always have **Control** access level.

Therefore, if you create a new structure and do not specify any permission rules, it will be a private structure that only you and JIRA administrators will be able to see and modify.

## Permission Rules

Users who have **Control** permission on a structure can define permission rules by [Editing Structure Details.](https://wiki.almworks.com/display/structure036/Editing+Structure+Details)

Permission rules list is an ordered list that's used to calculate the access level for a given user. Each rule has a **condition** that is matched against the user, and **access level** which is set if the condition matches. The conditions are applied from top to bottom, and the **last matching rule has precedence**.

The following conditions are supported by permission rules:

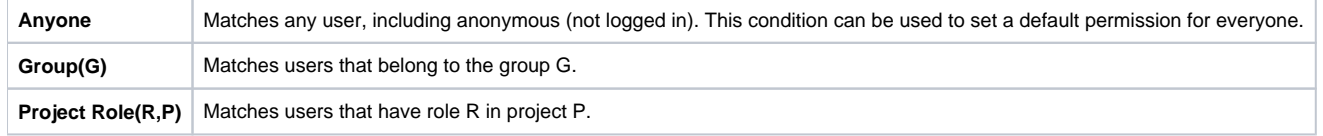

Additionally, there is a special rule type **Apply Permissions From**, which works by going through the permission rules from a different structure. You can apply permission rules only from structures with Control access level for you.

## Examples

Anyone can view, developers can edit, only the owner and admins can control:

### 1. View for Anyone 2. Edit for jira-developers (Group)

- $\bullet$ Any logged in user can edit, except for the users from structure-noaccess group, who can't even view the structure. Project administrators are allowed to control the structure:
	- 1. Edit for jira-users (Group)
	- 2. None for structure-noaccess (Group)
	- 3. Control for Administrators of Mars Colony (Project Role)
- Incorrect configuration: everyone is given View access level
	- 1. Control for jira-developers (Group)
	- 2. Edit for jira-users (Group)
	- 3. View for Anyone

Although the configuration looks ok at first glance, remember that **the last matching rule has precedence**. So regardless of whether the user is part of jira-developers or jira-users group, their access level will be set to View by the last rule.

If you set Require Edit Issue Permission on Parent Issue flag on the [Structure Details](https://wiki.almworks.com/display/structure036/Structure+Details) page, additional per-issue permissions checks will be performed to decide whether the user is allowed to change the structure.

If the flag is on, the user must have Edit Issue permission on a parent issue to adjust its sub-issues. In other words, direct sub-issues (or children issues) are treated as if they are part of the parent issue, and therefore adding sub-issues, removing sub-issues and rearranging sub-issues is actually changing the parent issue - for which the Edit Issue permission is required.

The user must also have **Edit** access level to the structure to be able to make changes at all.⋒

### Note the following:

- Top-level issues do not have a parent issue, and therefore are not affected by this flag: the user can add/rearrange issues at the top level of the structure if they have Edit access level.
- If issue A has sub-issue B, and B has sub-issue C, then to be able to move or remove C from the structure, the user needs Edit Issue permission on B - not on A. In other words, the Edit Issue permission is required only for the direct parent issue.

#### Permissions Caching

Structure plugin maintains a cache of users permissions with regards to each structure. In most cases, the cache is recalculated automatically, but in some cases Structure plugin may miss a change in a user's groups or roles. The result could be that the changed permissions take effect several minutes later (but only with regards to [Structure Permissions](#page-0-0)). A user can force the cache to be recalculated by doing **hard refresh** from the browser. Typically, it's done by holding **Ctrl** or **Shift** or both and clicking the **Refresh** button.